## **Методична інструкція СТВОРЕННЯ КАРТ ПАМ'ЯТІ ЗА ДОПОМОГОЮ ПРОГРАМИ XMIND**

- 1. Завантажити програму з сайту [www.xmind.net](http://www.xmind.net/)
- 2. Встановити програму на комп'ютер та запустити XMind

## *Пуск– Усі програми – Xmind,*

- або за допомогою ярлика **\*** на робочому столі.
- 3. Для того, щоб почати роботу в програмі необхідно обрати шаблон майбутньої карти пам'яті.

## .<br>Выбрать шаблон или тему из предложенных ниже для создания новой рабочей тетради с интеллект-картой Выбрать и создать **The Concept**

Оберемо шаблон «*Пустий*» для того, щоб створити просту карту пам'яті. *Шаблони – Пустий – Обрати та створити* Утворилася робоча область з одним елементом по центру

4. Подвійним кліком лівої клавіші миші на назві «*Центральний розділ*» викликаємо режим

редагування і змінюємо напис на той, що відповідає власне вашій головній темі/ідеї.

5. Натиснувши правою клавішею миші на блок «*Центральний розділ*», викликаємо команду «*Вставити*» - «*Розділ*», або це можна зробити на виділеному об'єкті натисканням на кнопку [Enter].

Главный раздел 1

Змінюємо назву Розділу.

## Центральный раздел

6. Натиснувши на об'єкт *Розділ* правою клавішею миші, викликаємо команду «*Вставити*» - «*Підрозділ*» або його можна створити за допомогою кнопки [Tab].

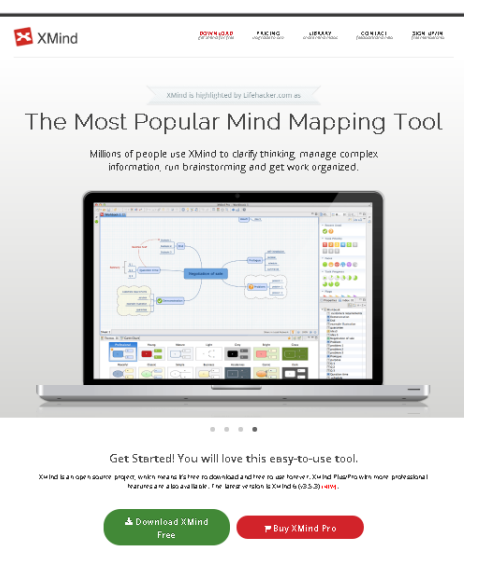

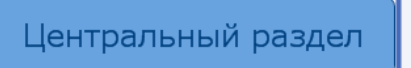

√ Подраздел 1

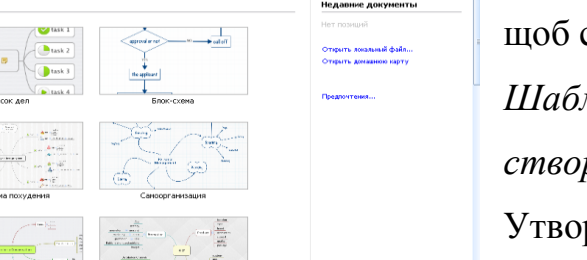

7. Виділяючи *Розділ* можна налаштувати його властивості, користуючись при цьому меню *Властивості* у правій частині вікна програми.

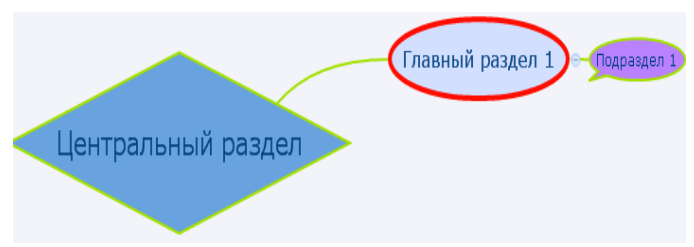

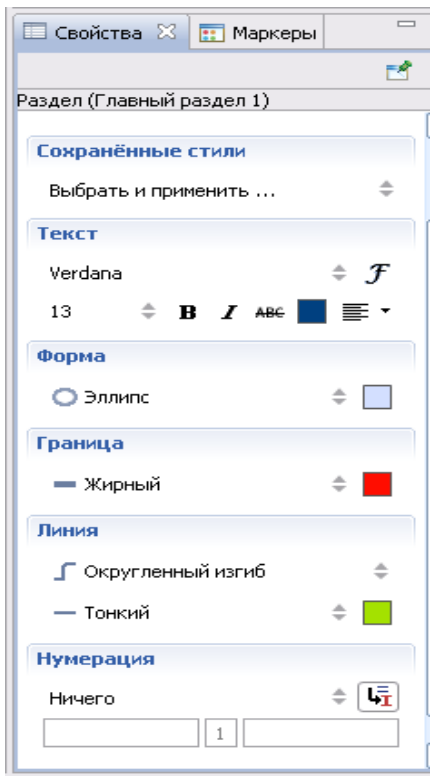

7.1. Для зміни параметрів текстувикористовуємо меню *Властивості - Текст*. За допомогою налаштувань можна змінити шрифт, розмір, колір, положення тексту, а також зробити його жирним, курсивом. Керування схоже на MS Word.

7.2. Щоб змінити форму блоку *Розділ* треба звернутися до меню *Властивості – Форма*. Можемо змінити форму блоку на еліпс, квадрат або квадрат з округленими кутами та інші. Також, при натисканні на невеликий квадрат, відкривається вікно, де можна вибрати колір заливки блоку *Розділ*.

7.3. Для виділення групи об'єктів, які відносяться до одного і того ж пункту, застосовуємо команду *Границя*. Команда *Границя* викликаємо через меню правої клавіші миші, або можна скористатися комбінацією клавіш [Ctrl] + [B]. Вона візуально виділить ваші об'єкти, на які ви вкажете перед цим.

7.4.У пункті «*Лінія*» можна обрати форму направляючих ліній, які з'єднують блоки *Розділ* та *Підрозділ*. Тут же можна змінити товщину і колір обрамлення обраного блоку.

8. Розділи можна розташовувати і без прив'язки до конкретної структури - *Плаваючий розділ* не пов'язаний з *Центральним розділом*.

Викликавши меню правої клавіші миші у вільному від усіх блоків місці, можна обрати *Плаваючий розділ.*

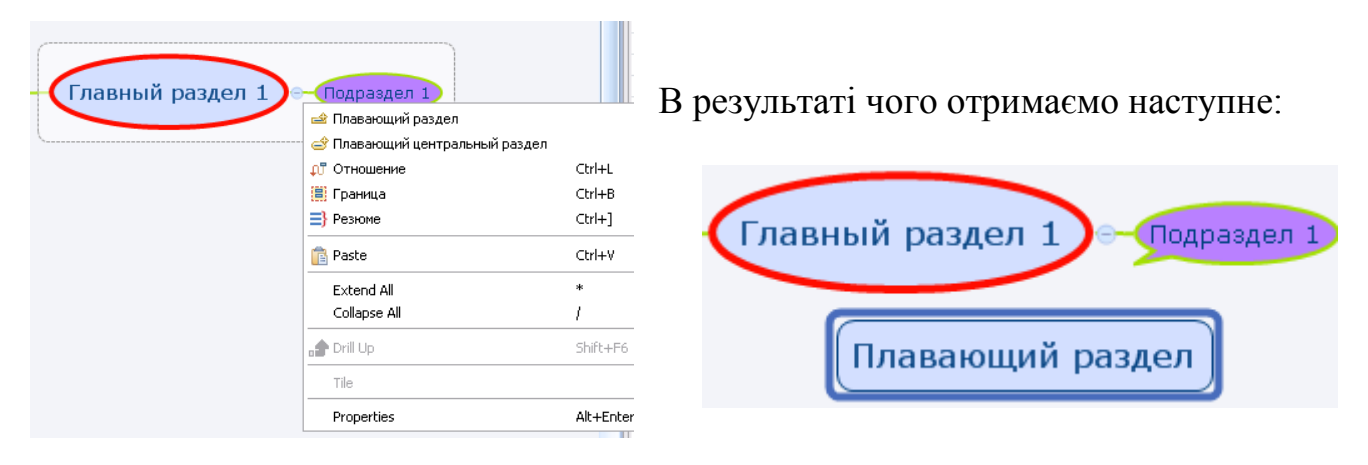

9. Програма містить панель інструментів, з якими також доцільно ознайомитися

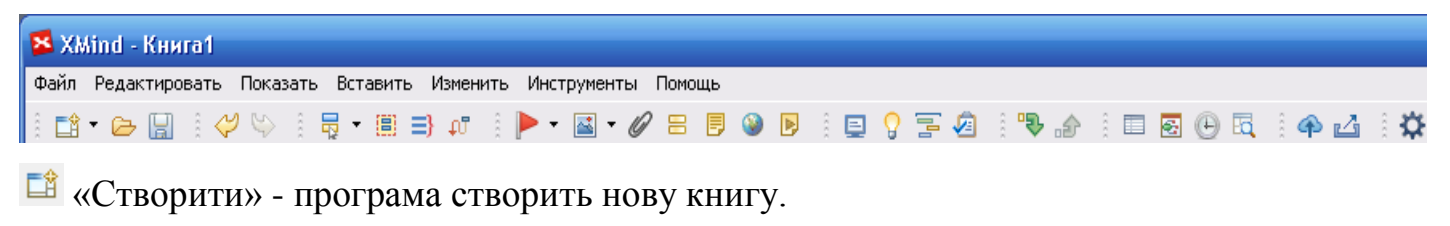

«Відкрити» - відкриває раніше збережену на жорсткому диску книгу.

H «Зберегти» - зберігає книгу у файл з розширенням .xmind і тим ім'ям, яким ви вкажете при збереженні. У процесі редагування інтелект-карти не забувайте після внесення змін натискати на цю іконку, щоб уникнути втрати даних після можливих збоїв.

**• • «Повернутися на крок назад» та «Перейти на крок вперед»** 

Щоб зробити карту більш інтерактивною доцільно використовувати інструменти візуалізації - картинка, мітка, маркер, замітки, посилання на інтернет-ресурси, файли і папки.

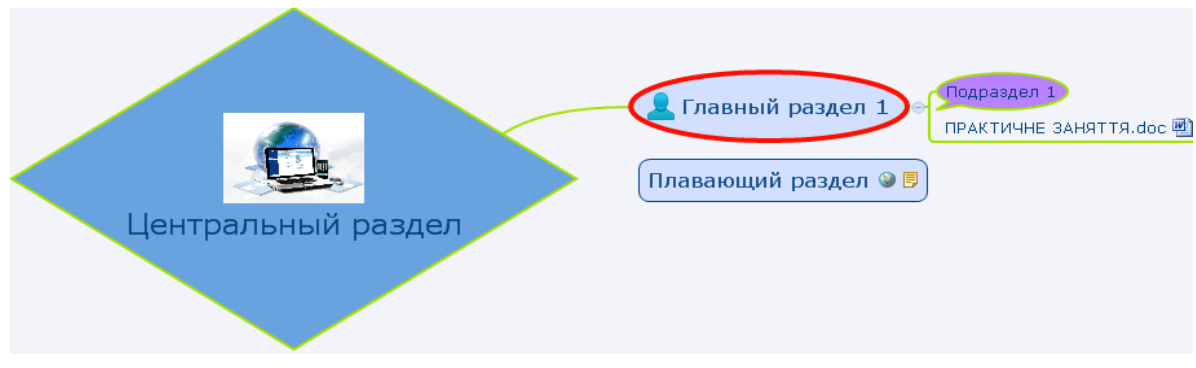

Вставити зображення в потрібний *Розділ* можна обравши іконку *Картинка* на панелі інструментів (попередньо потрібний розділ виділяємо). Розміри картинки всередині можна відрегулювати мишкою за допомогою направляючих . Затиснувши ліву клавішу миші і не відпускаючи, картинку можна розташувати під текстом, над ним, праворуч або ж зліва.

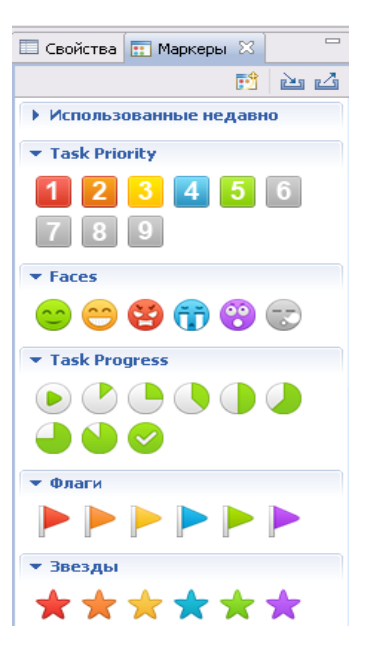

Інструмент маркер можна обрати:

- з панелі інструментів,
- меню правої клавіші миші,
- в правій частині вікна програми вкладка *Маркер*.

Є декілька видів маркерів:

*Task Priority -* вказує пріоритет завдання по відношенню до інших

*Faces -* позначає стану справ

*Task Complete –* показує стан виконання завдання

Інструмент *Ярлик* зручно використовувати для привернення уваги. У *Ярлик* можна записати якесь важливе коротке повідомлення. Потрібно пам'ятати, що він відображатиметься в тому *Розділі*, який був виділений.

Для збереження будь-яких пояснювальних записів можна використовувати інструмент *Замітки* короткий текстовий запис, пояснення. При наведенні мишкою на замітку в *Розділі* з'являється область, де відображається текст *Замітки*. Якщо клацнути на іконку *Замітки*, то відкриється вікно перегляду і редагування тексту.

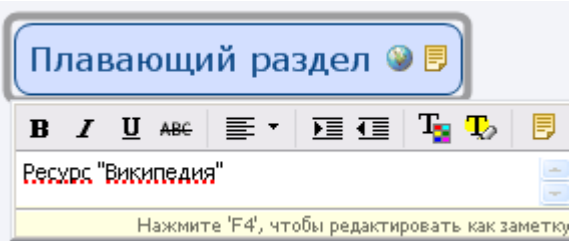

Додати гіперпосилання до *Розділу* не буде зайвим, якщо ми використовуємо для

роботи сайт або Інтернет-ресурс. Обравши інструмент *Гіперпосилання* відкриється вікно «*Змінити Гіперпосилання*», вводимо адресу сайту після http: // ,і тиснемо клавішу «ОК». Також можна зробити посилання на папку або файл: вікно «Змінити Гіперпосилання» - Файл - Вибрати папку.

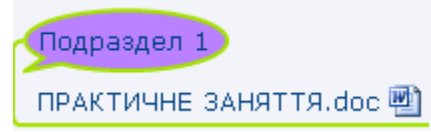

Зробити вкладення файлу, можна натиснувши на інструмент *Вкладення* При натисканні на іконку документа, відкриється потрібний файл.

- 10.Готову карту пам'яті потрібно зберегти на носії даних:
- Збереження на жорсткий диск, флеш-накопичувач:

Вкладка «*Файл*» – *Зберегти як* - вказуємо *папку з назвою файлу*.

Збереження карти в графічному форматі:

Вкладка «*Файл*» - *Експорт* – *Зображення* – тиснемо клавішу *Далі* – обираємо формат *Файл PNG* - даємо ім'я файлу – обираємо папку , в яку буде збережена карта.

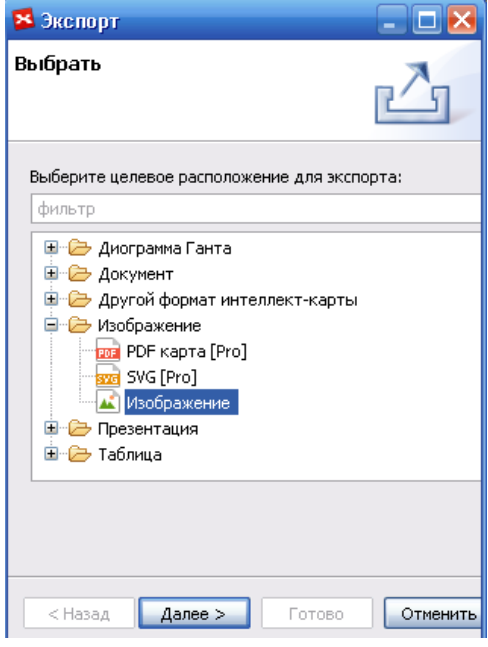